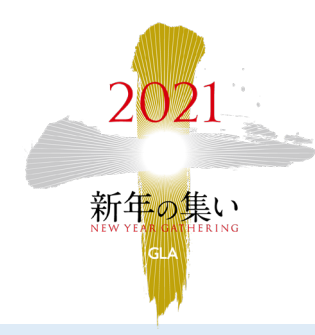

2021新年の集い

インターネット中継を ご覧いただく方法について

このたびは、「**2021**新年の集い」にお申し込みいただき、誠にありがとう ございます。当日、インターネット中継をスムーズにご覧いただくために

- 〇 事前に確認していただくこと
- 〇 当日の視聴方法

をご案内させていただきます。 まず、事前に以下の ■■■■2■ をご確認ください。 当日は 2-1 の後、3 にお進みください。

## 事前に確認! 1

以下の| A |または| B |のいずれかの方法で、

「**2021**新年の集い」インターネット中継の画面にお入りください。

## A | 紹介者から転送されてきたメールから入る

紹介者の方から送られてきたメールに「**URL:**」(以下の赤枠内)という欄があります。 その青字部分を押すと「2021新年の集い」インターネット中継の画面に入れます。 なお、ID番号とパスワードは、<mark>2つ</mark>のログイン画面で使用します。

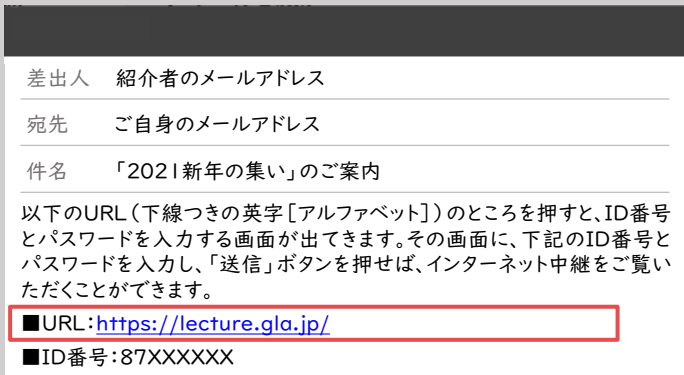

■パスワード:XXXXXXXX

※紹介者からのメールをスマートフォンで受け取り、パソコンで視聴したい場合は、 そのメールをパソコンのメールアドレスに転送してください。 上記のように「URL:」の青字部分を押すと、インターネット中継画面に入れます。

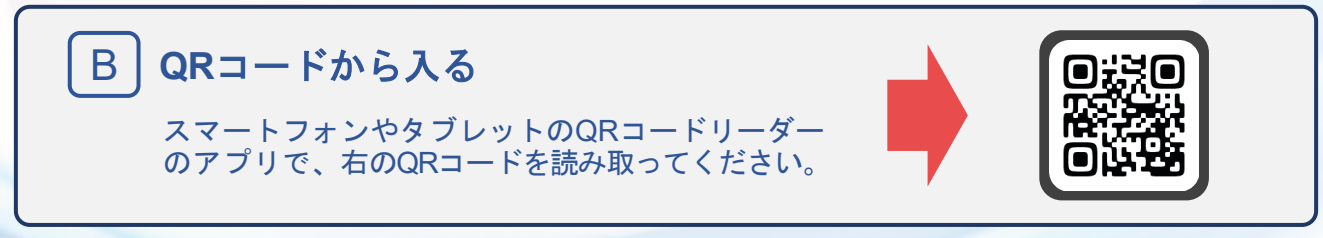

※なお、実際に送られてくるメールと記述内容が異なる場合がありますので、あらかじめご了承ください。

事前に確認!

2

**ID**番号、パスワードを入力して「テスト映像の視聴」を開き、 映像が正常に再生されることをご確認ください。

ログイン画面にID番号、パスワードを入力します。 2-1

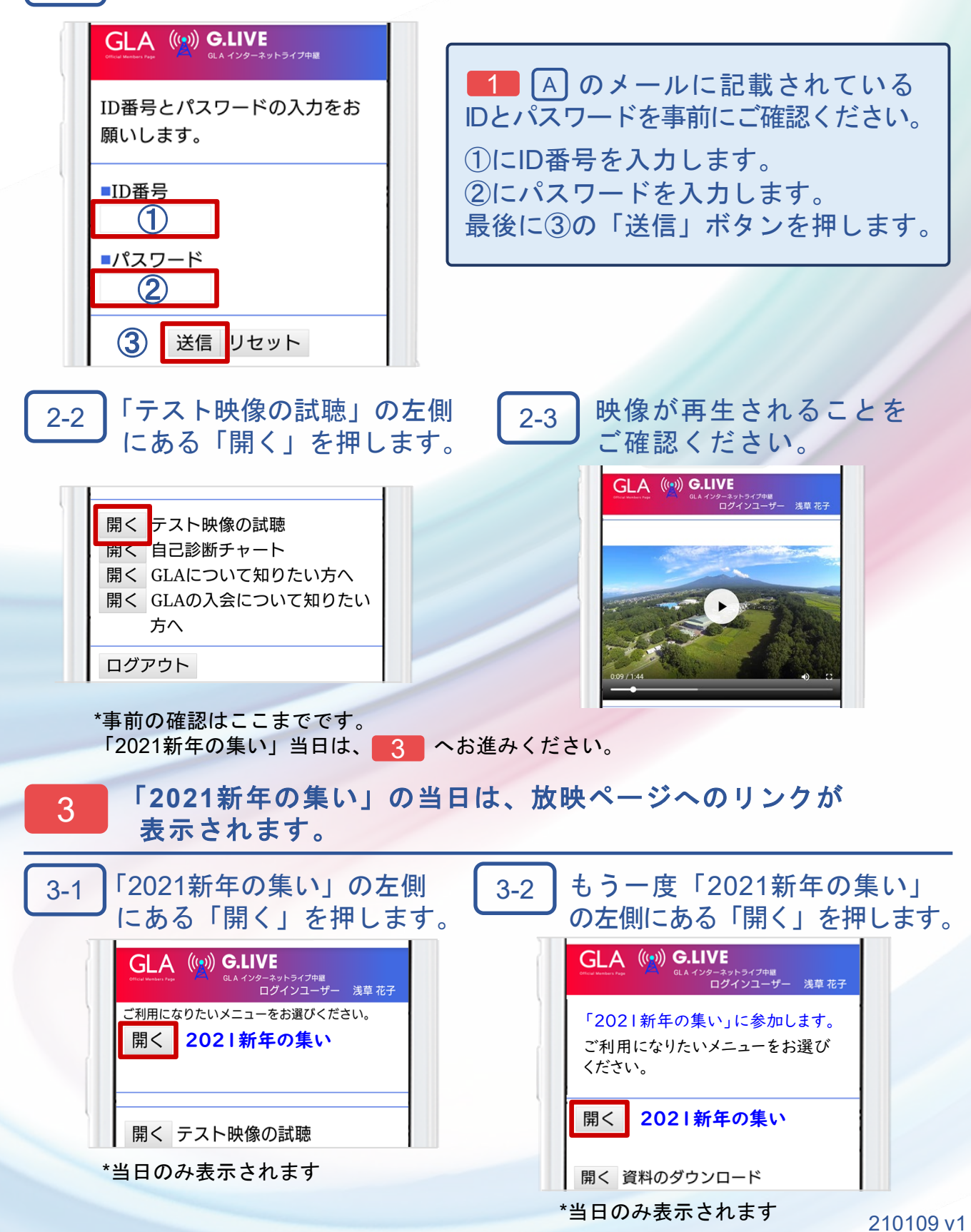